## **Adjusting Interface**

You can adjust some elements of the HP Carbon interface for your everyday needs and tasks.

## **On this page:**

1 [Configurable Set of Columns in Solution List](#page-0-0) 2 [Scene Model and Photos View - Show Grid Option](#page-2-0)

## <span id="page-0-0"></span>Configurable Set of Columns in Solution List

The set of displayed columns for the scan/solution list is configurable: you can select columns to be displayed/hidden and also change their order. The function is available for:

1. Core information - you cannot hide or move these columns.

2. Main information - you can hide, reorder is possible only within the group, columns from group "3" will never be able to go before these ones.

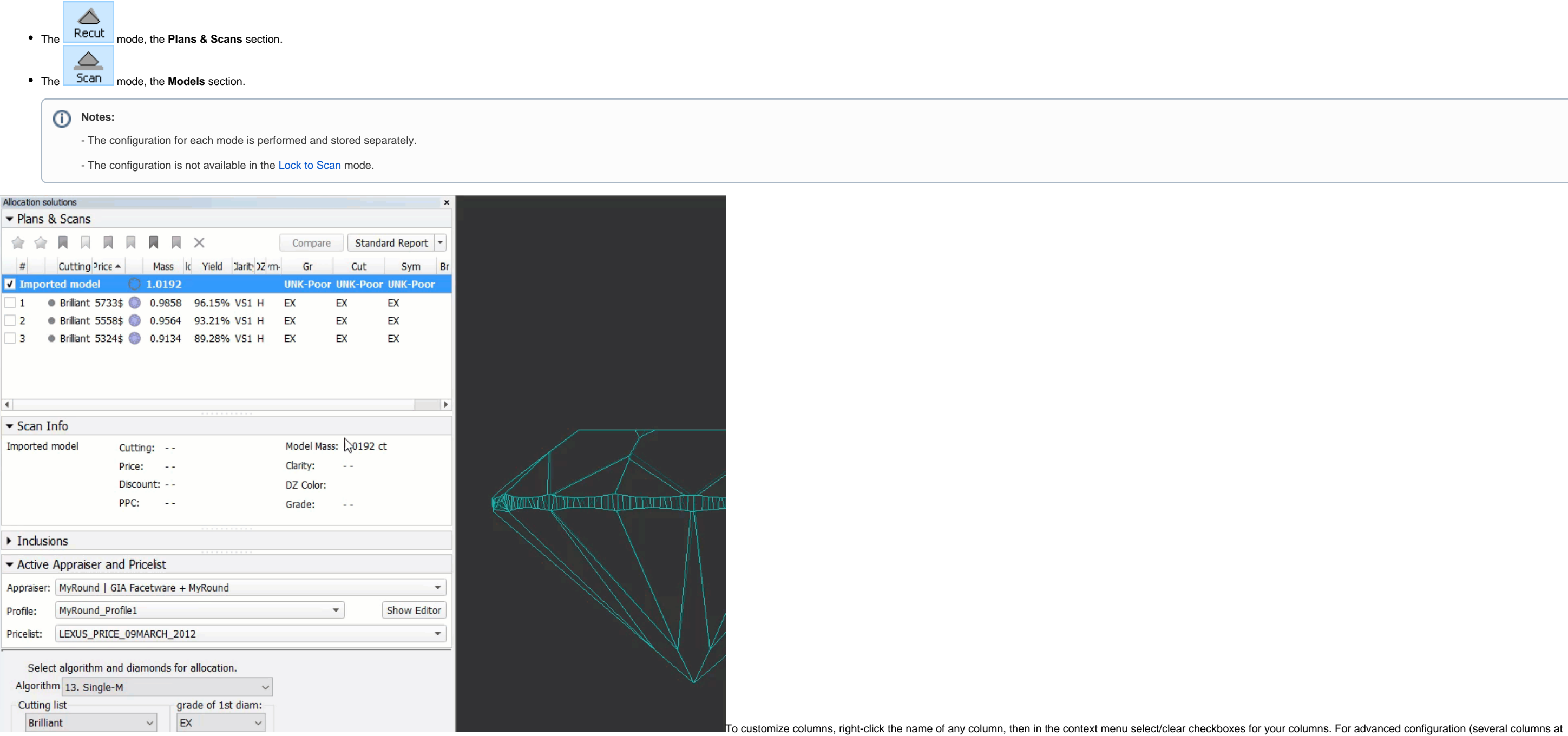

3. Other information - you can hide and reorder within the group.

once, change order), in the context menu, click **Details**. The **Adjust columns** dialog is displayed. Here you can select/deselect several columns at once and change their order by drag-and-drop.

In the **Adjust columns** dialog, you can find 3 separate groups:

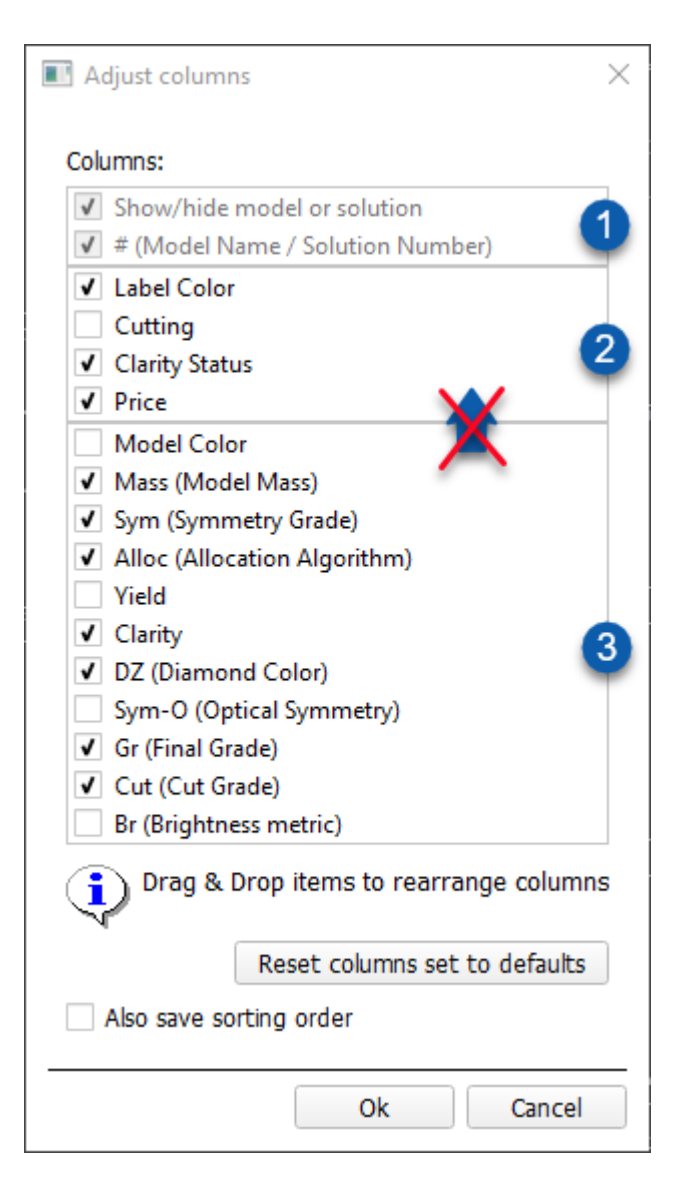

To restore the default set of columns in the default order, click **Reset columns set to defaults**.

Besides setting the column set, you may also save sorting order you currently use (the **Also save sorting order** option).

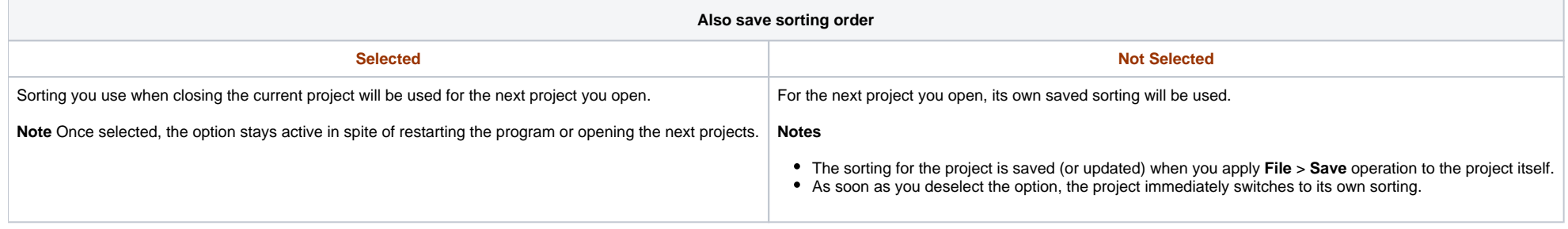

## <span id="page-2-0"></span>Scene Model and Photos View - Show Grid Option

For the Scene in Model or Photos view, you can show the grid. To enable the grid, set Scene to the Model or Photos view, then from the main menu, select View > Show Grid. To disable the grid, clear the Show Grid checkbox.

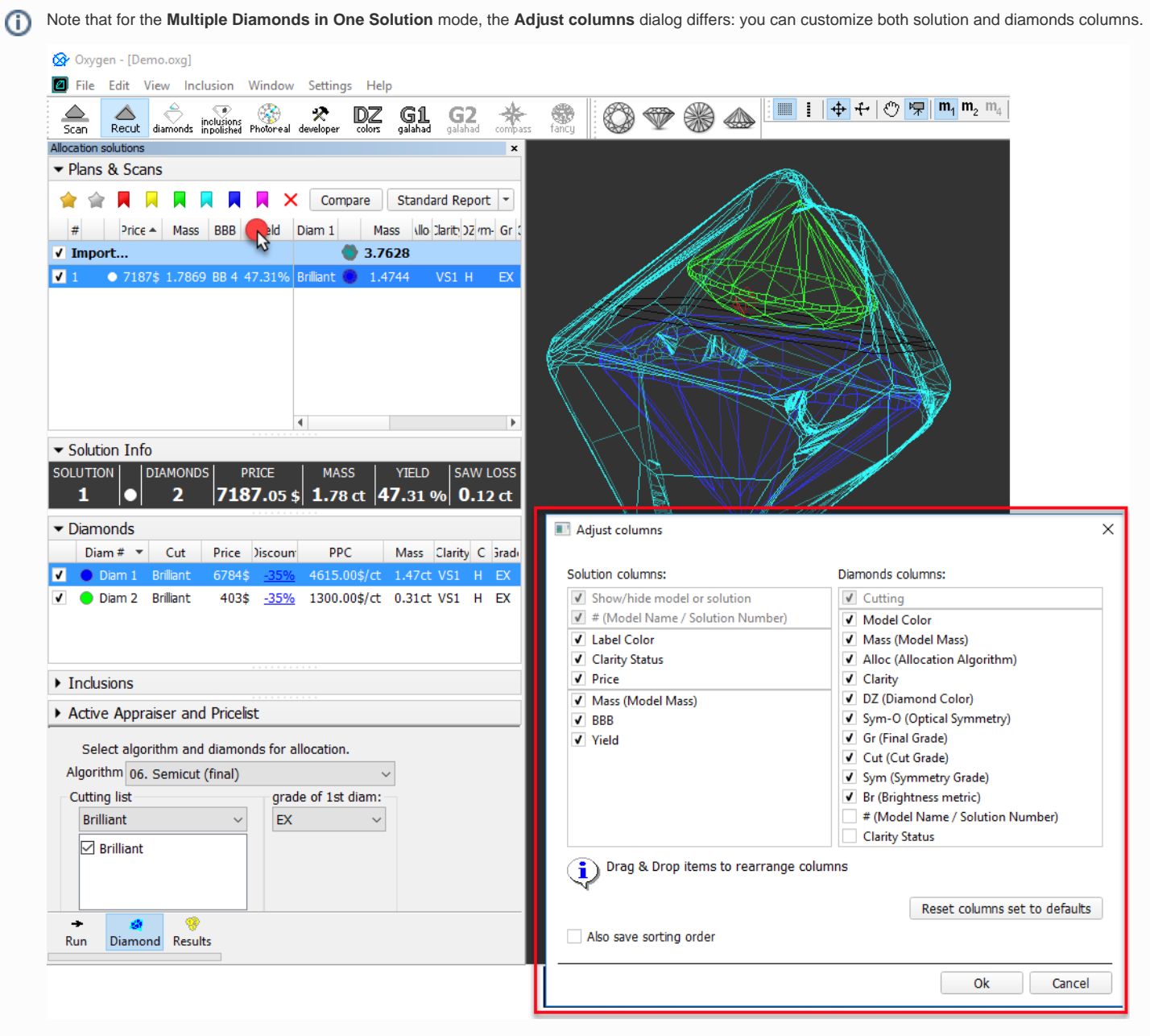

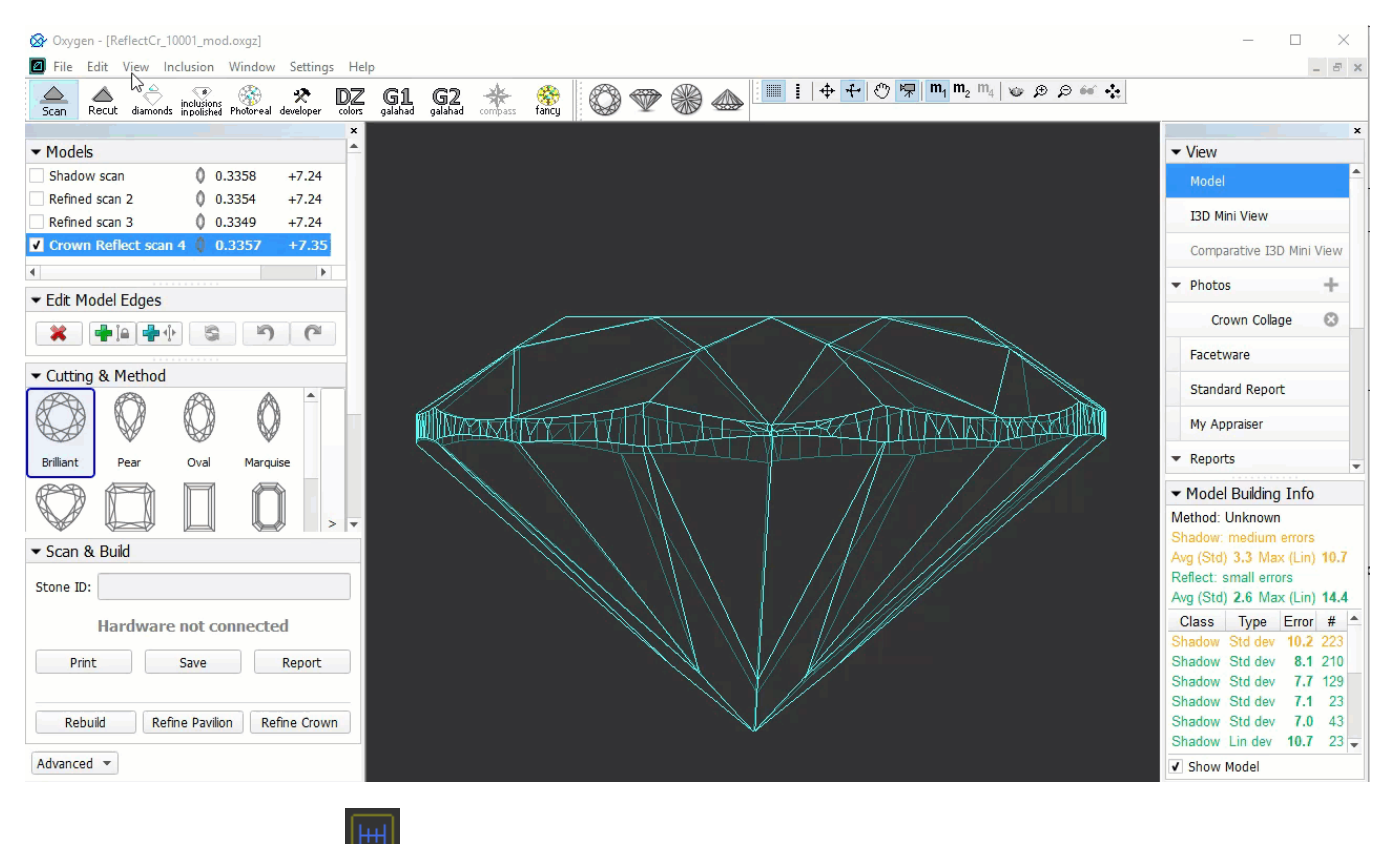

With the grid enabled, you can click the display vertical and horizontal measurements (mm) of the projection of the displayed model in its current position.

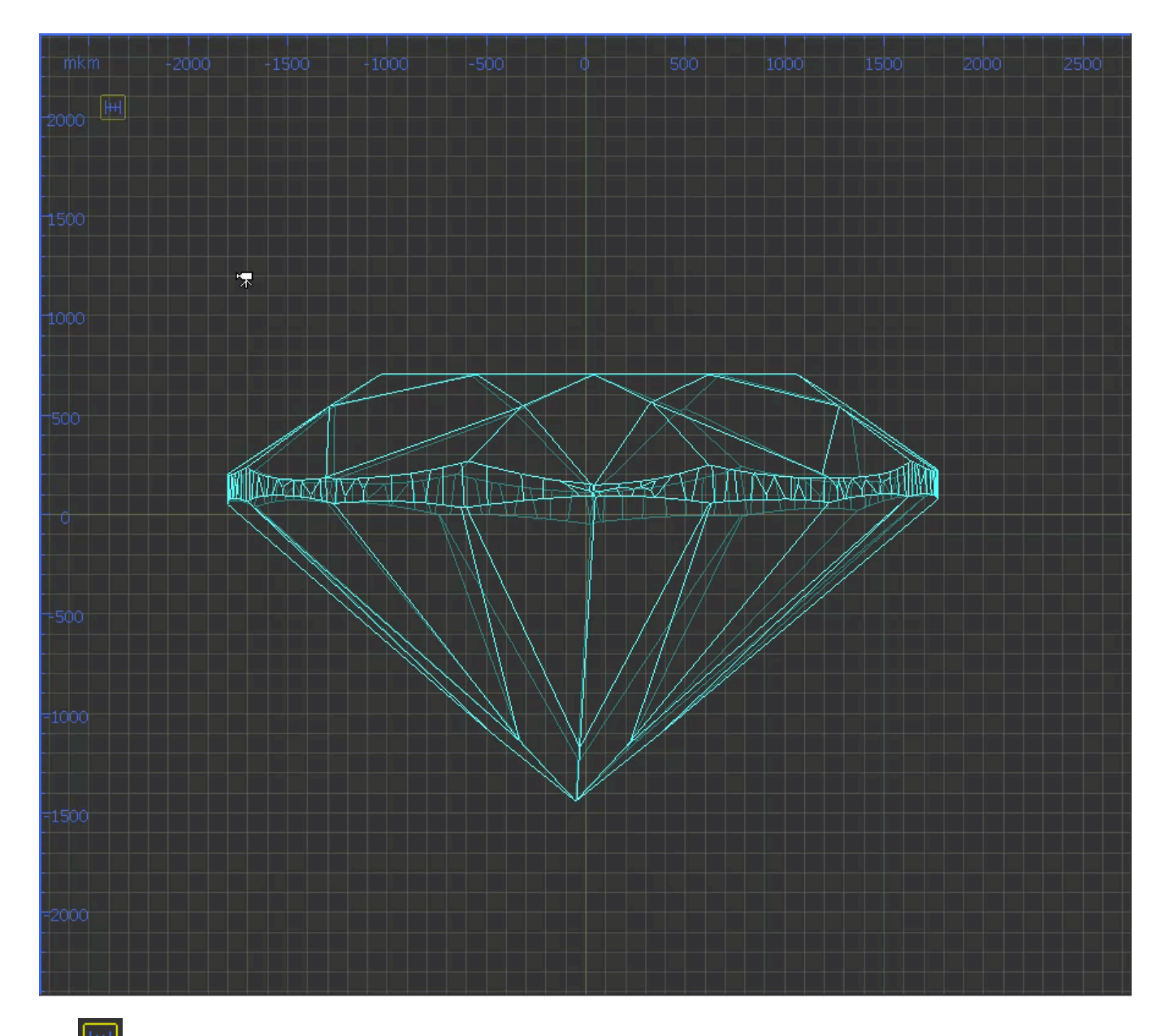

Click  $\boxed{HH}$  again to hide measurements